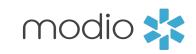

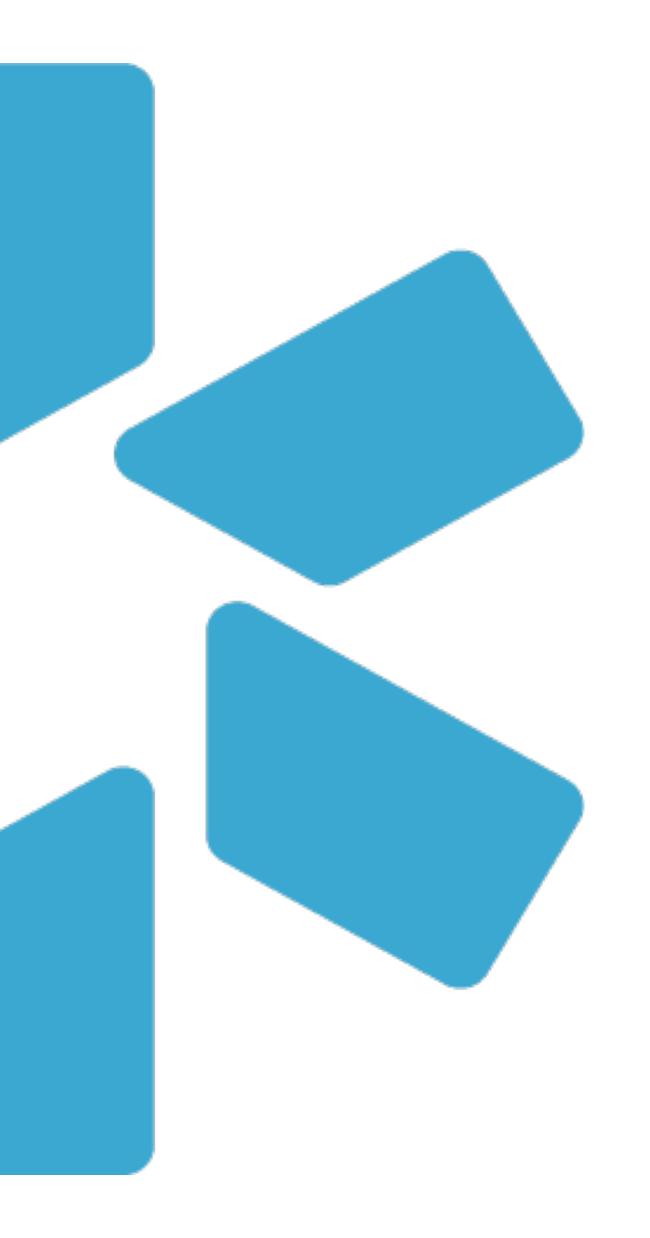

# One View

# PROVIDER VERIFICATIONS

#### The OneView **Dashboard**

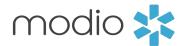

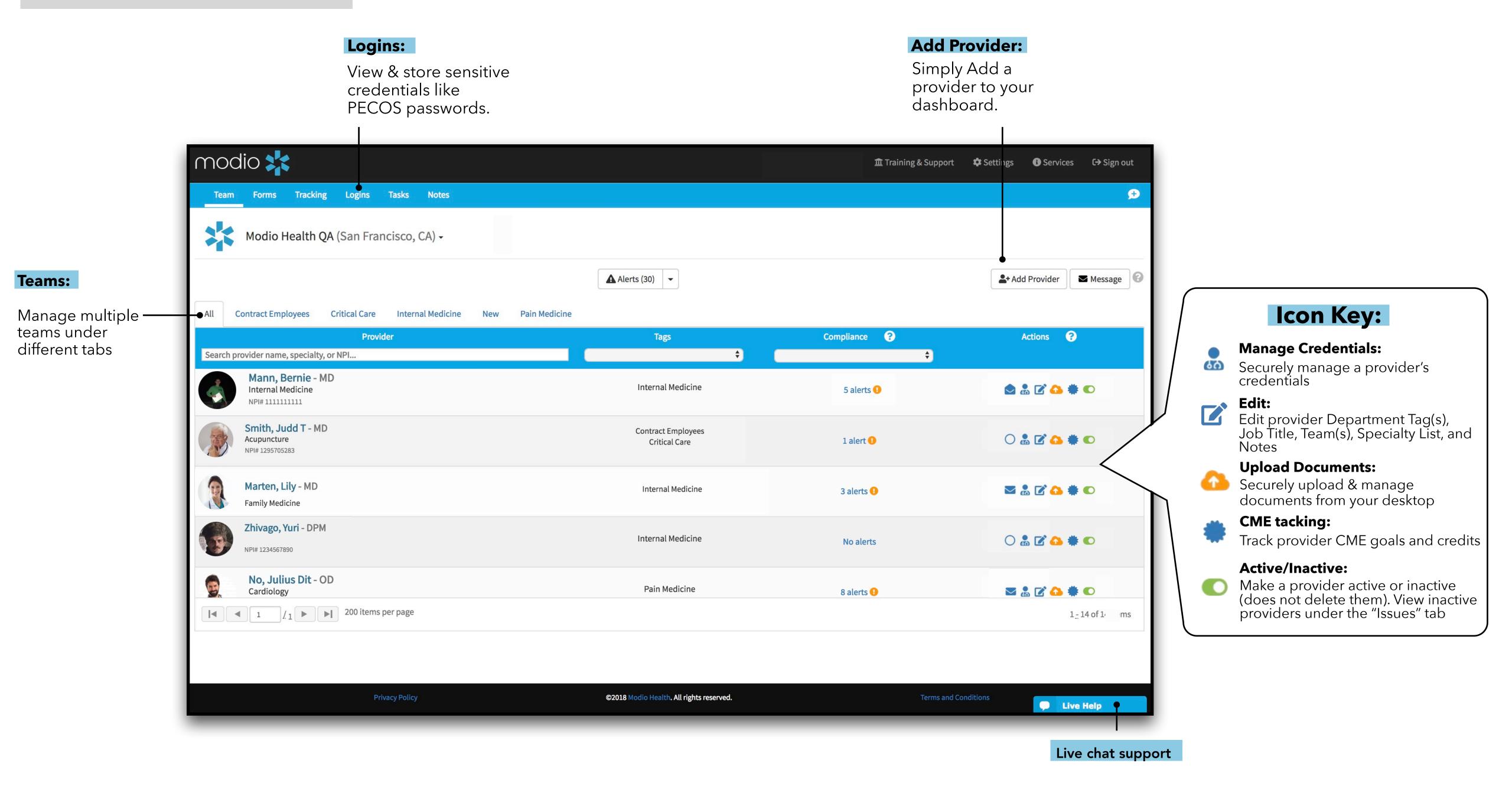

## Starting a new Verification Process

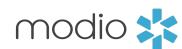

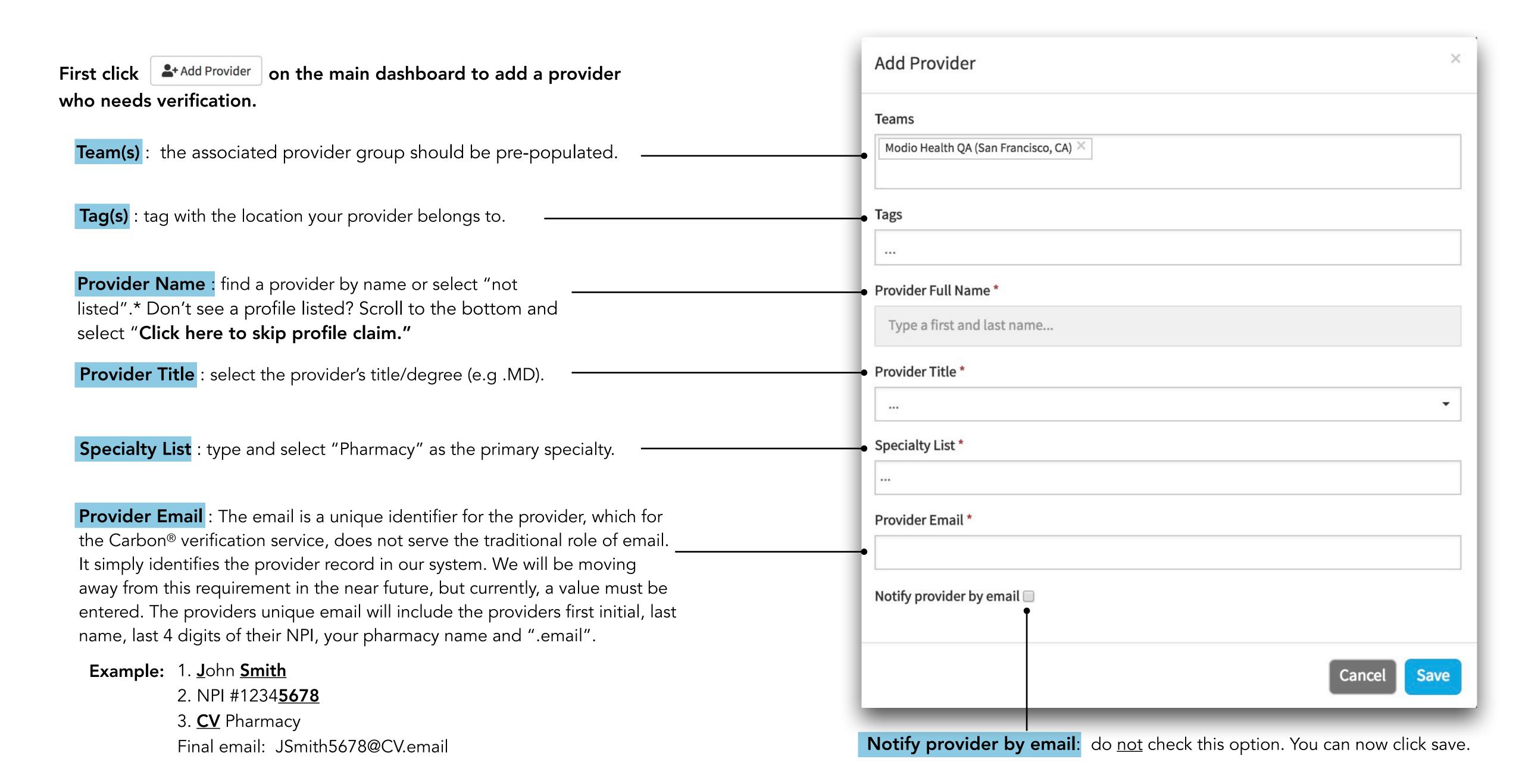

# Editing a Provider Profile

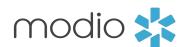

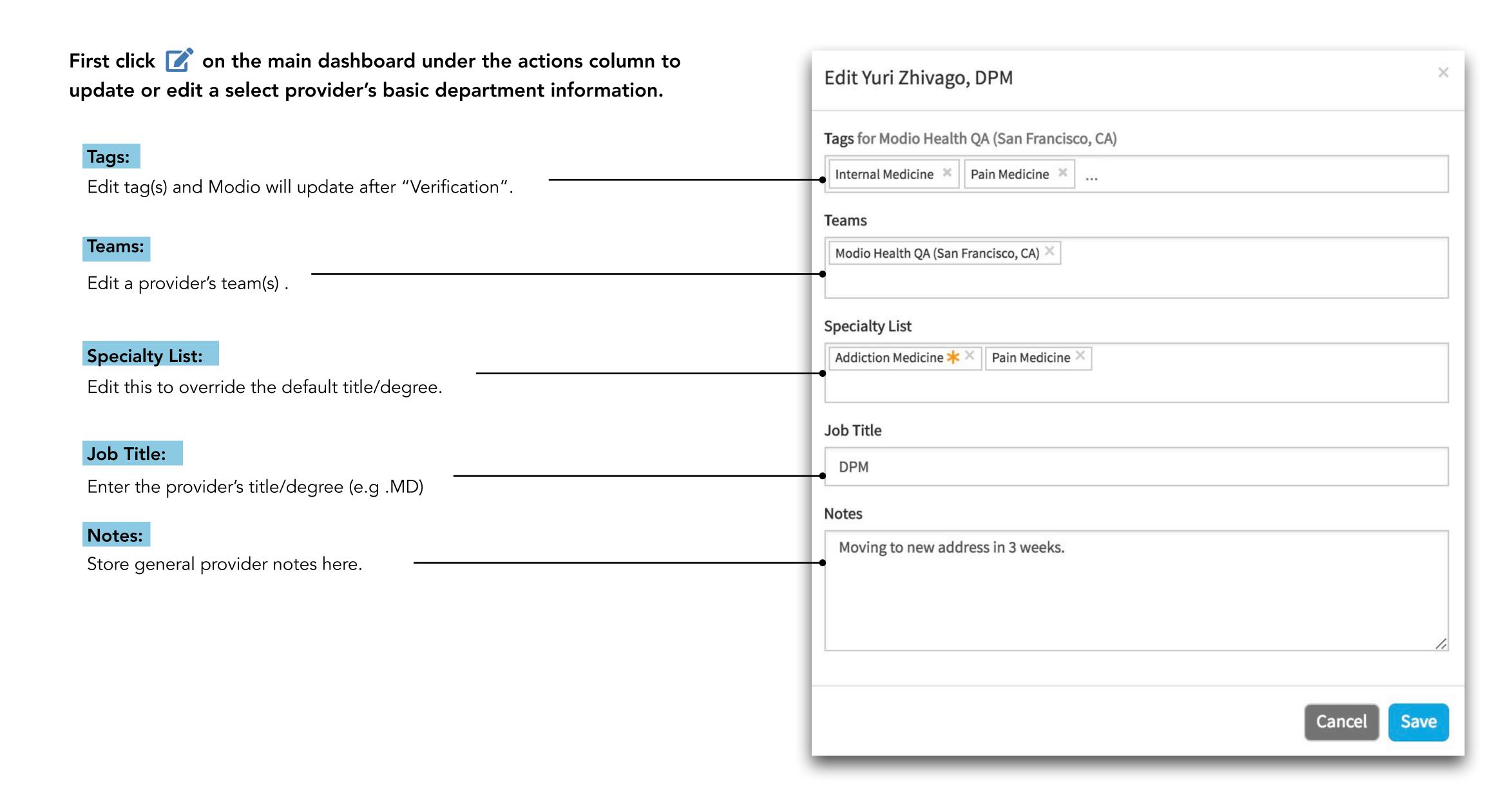

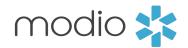

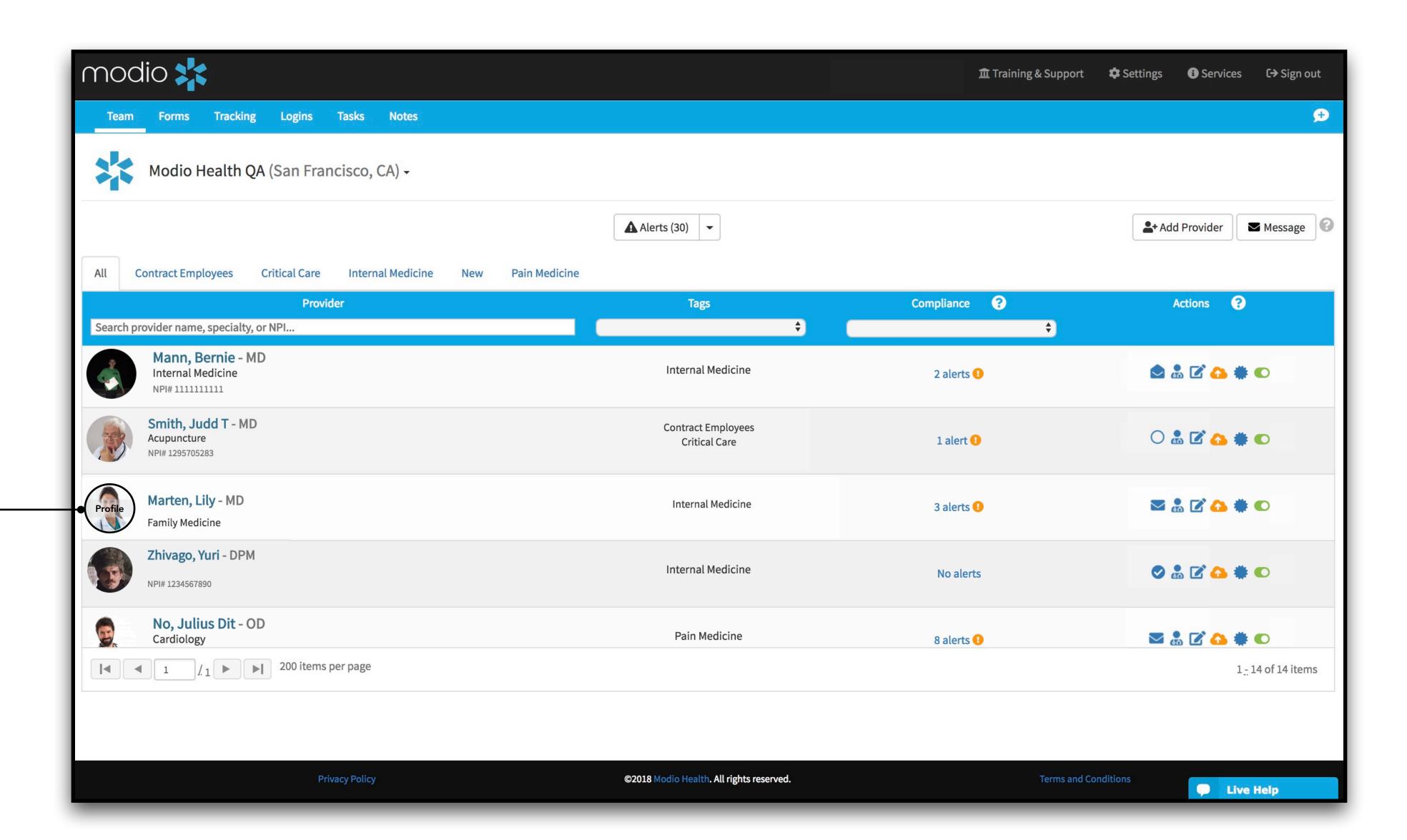

#### **Provider Profiles:**

To view a provider's profile, hover over the providers initials and click "profile".

## Viewing a Verified Profile Part 2

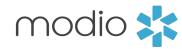

#### Notes:

Use the Edit action on the dashboard to update the provider notes displayed here.

#### **NPI #:**

Click on the NPI updates button to get NPPES data in seconds. Accept the updates for practice address, state licenses, payors, education and more. NPPES Search – the NPPES search will return:

- •Current Practice Address displays practice address
- •Current License Info displays licenses found
- •Current Healthcare Payor Info displays payors found

#### **State Licenses:**

View the provider's **state licenses** by state, number and last date updated.

- •Primary Source Links click on the magnification glass to access state primary source sites. Modio will also run these searches on behalf of a client.
- •Info: State abbrev. number (type), expiration, last updated use the "update" date value to verify when the data was last verified.

#### **Telemedicine Experience:**

Optional field found in Personal Info.

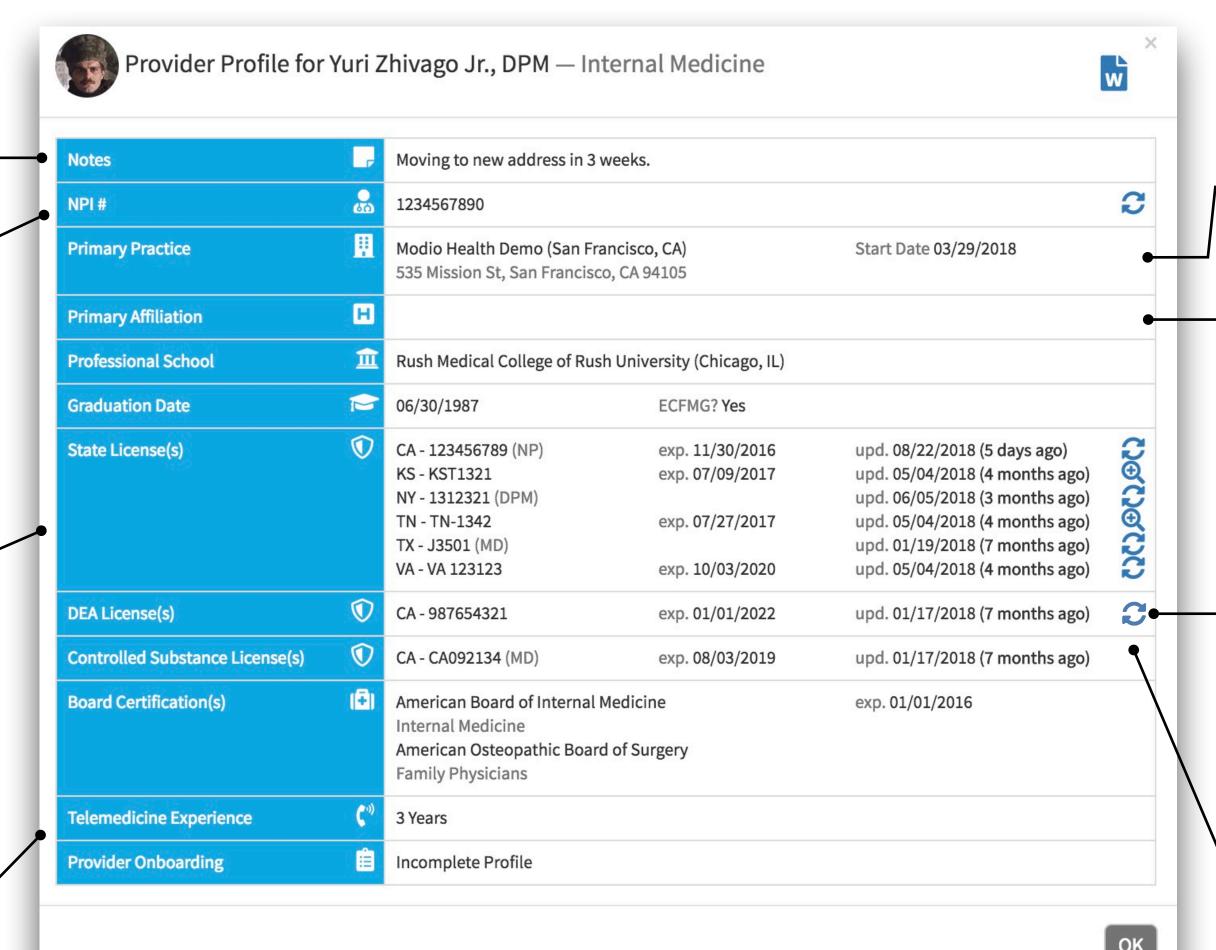

#### **Primary Practice:**

Lists primary practice from Practice/ Employer section.

#### **Primary Affiliation:**

Lists primary affiliation from Practice/ Employer section.

#### **DEA Licenses:**

Add DEA license(s) to auto update from deanumber.com. for a DEA Update – click on the update icon to run a DEA search for:

- Current DEA Info
- Primary Source Digital Certificate

#### **Controlled Substance License(s):**

Lists CSL license(s) from Licensure. For Primary Source Links – use links (when available) to verify licenses.

## Accessing a **Primary Sourced PDF**

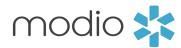

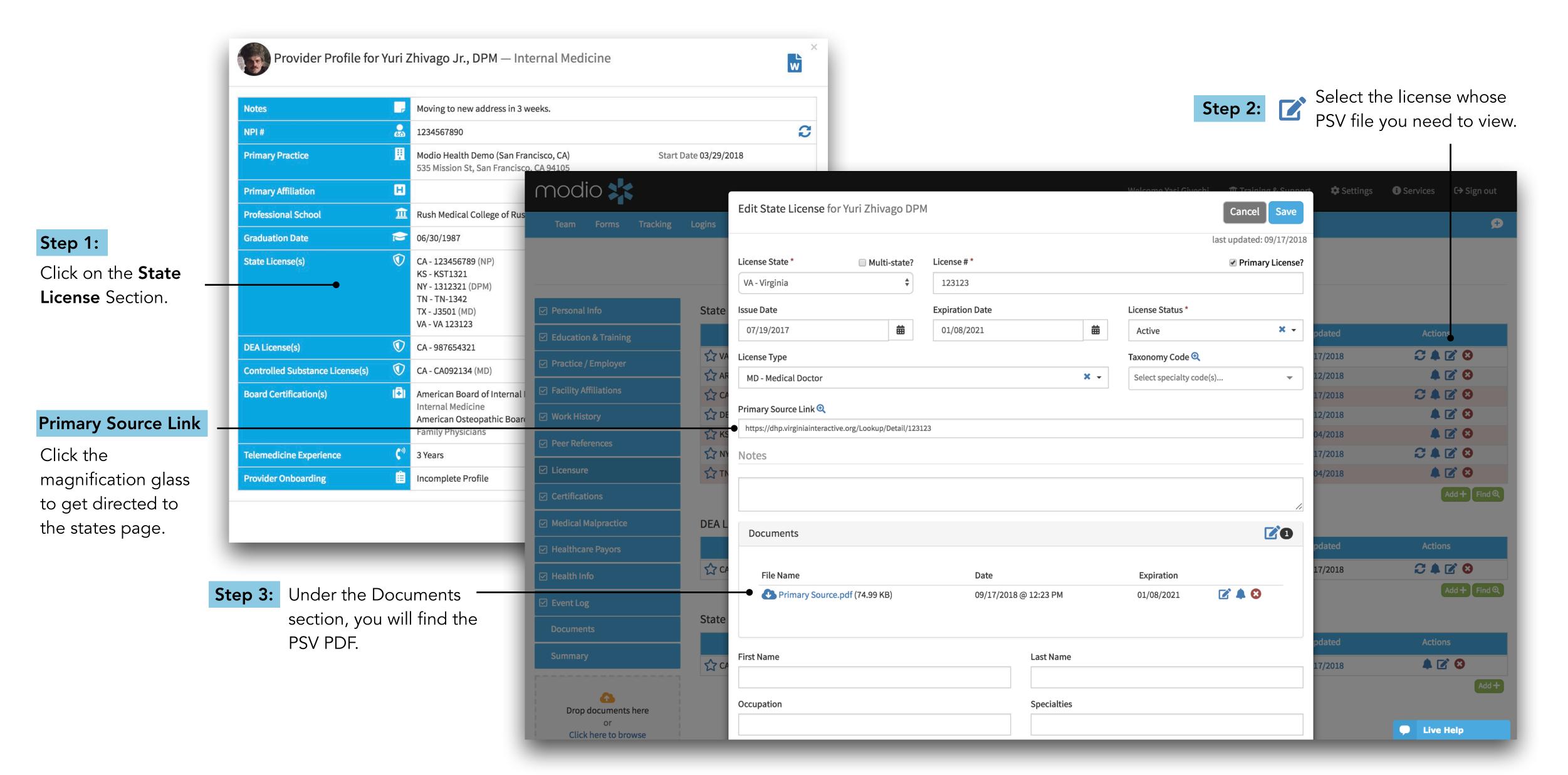

## Compliance and Team Reports

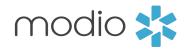

View your entire team's compliance report and see expired or expiring items.

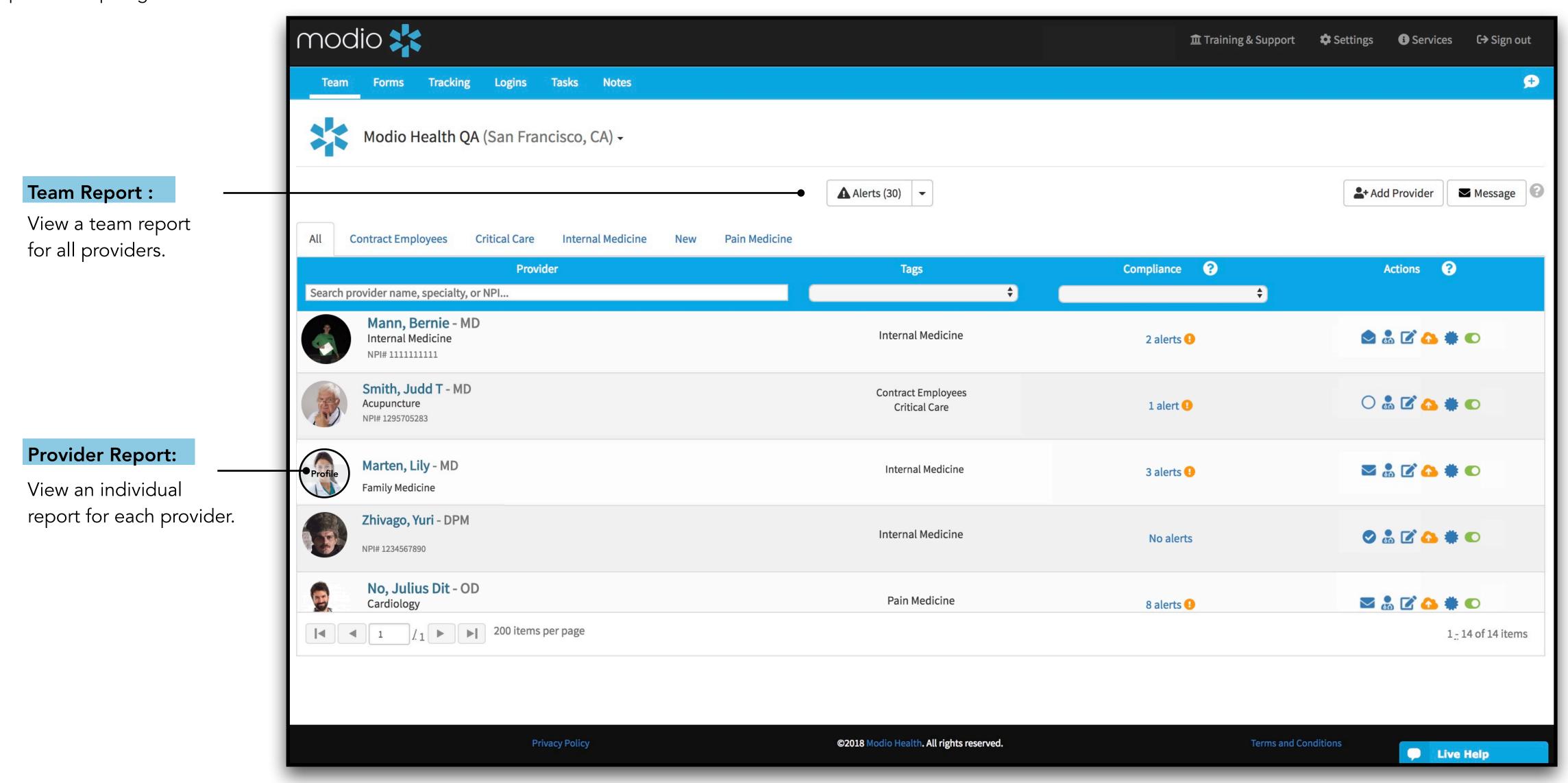

## Compliance and Team Reports Part 2

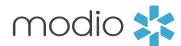

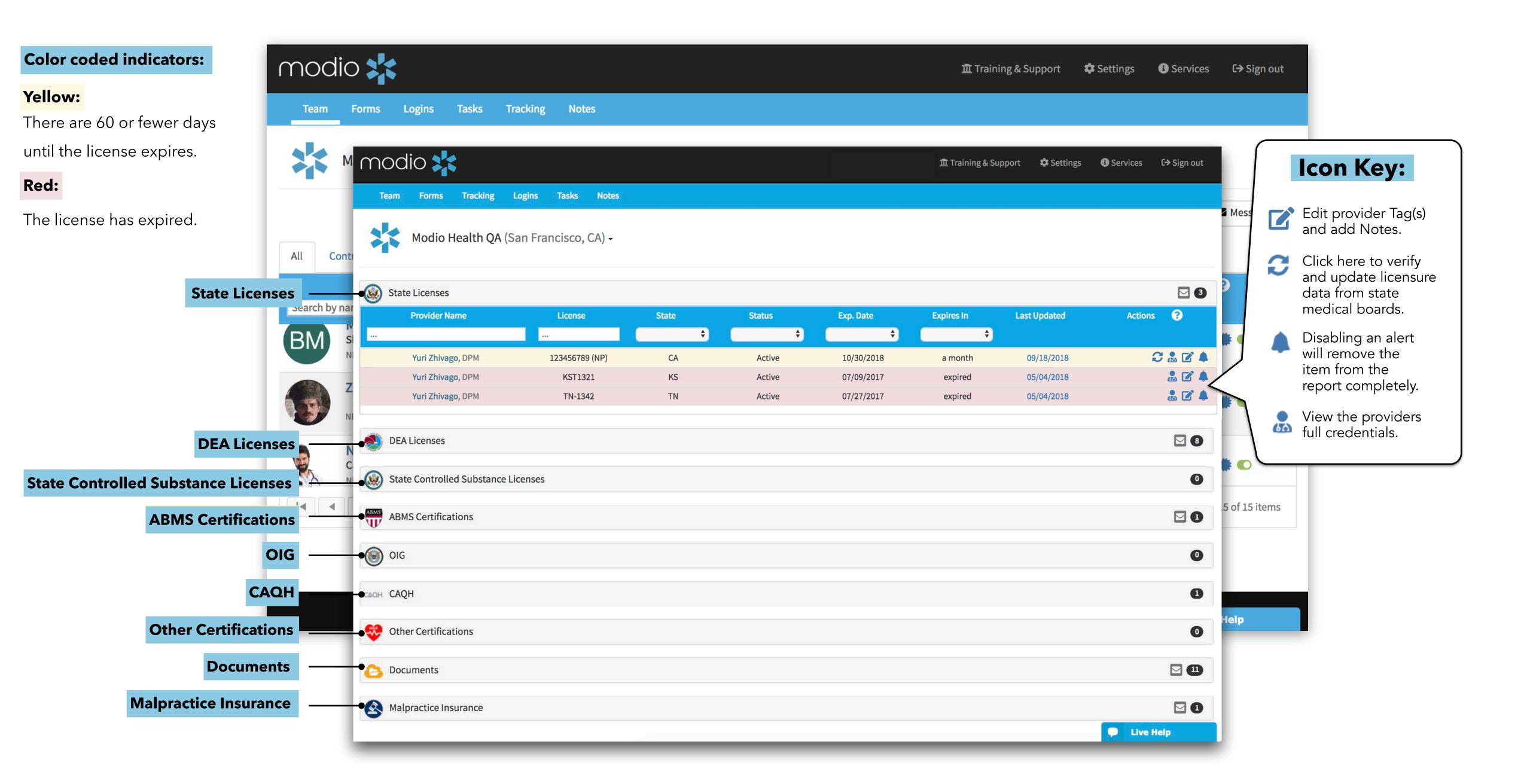

## Viewing **Logins**

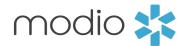

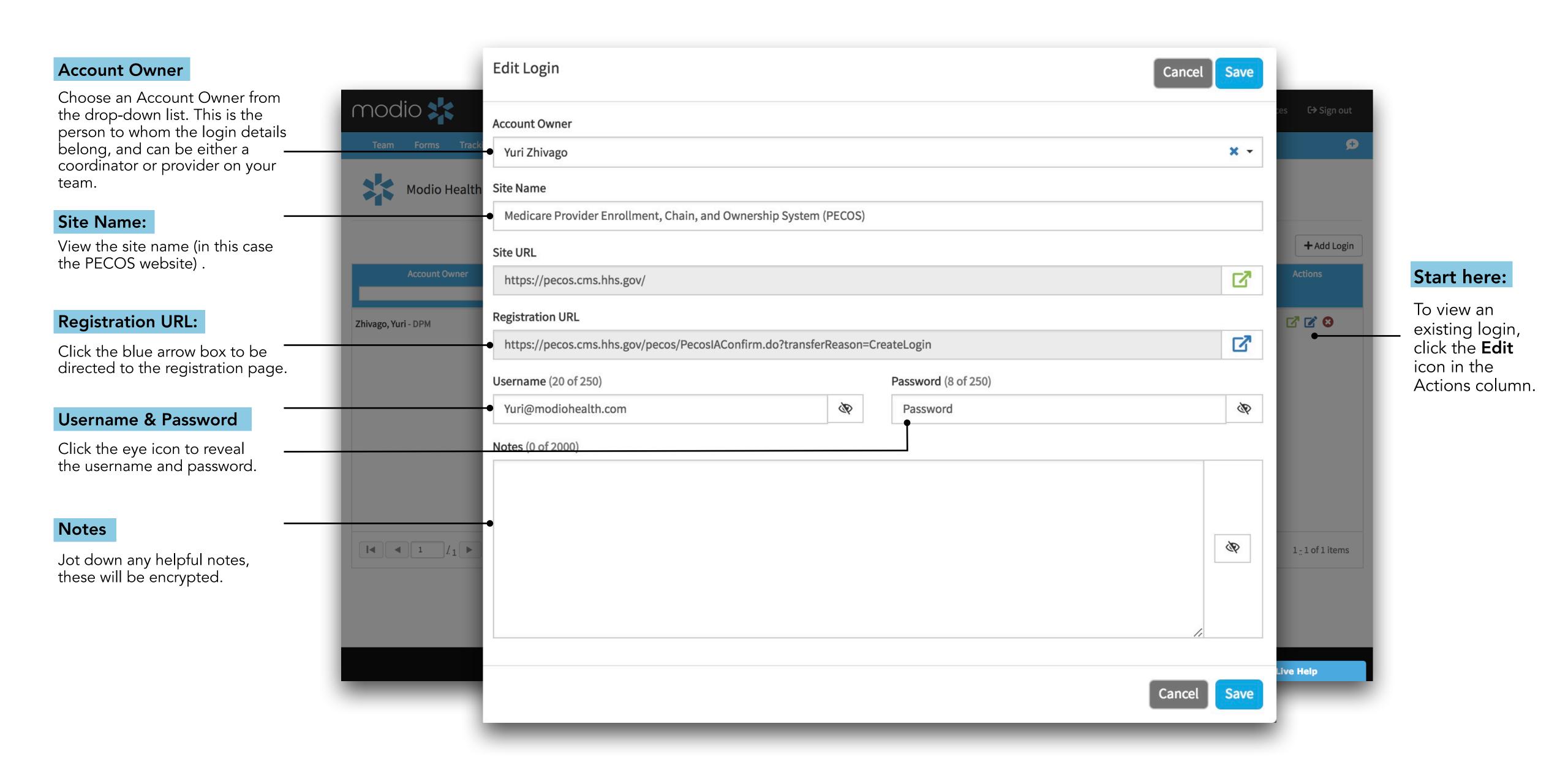

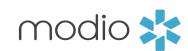

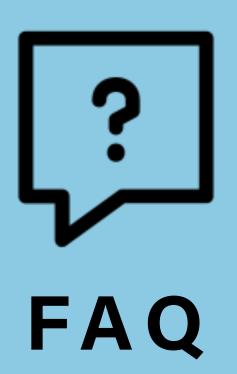

# • I can't find a provider when I enter in the name, what do I do?

If you don't see a profile listed, scroll to the last option of the list and select "Click here to skip profile claim."

# Why isn't the license updater present?

First make sure the license number and license type are valid. If you are still not seeing the updater icon  $\mathfrak{C}$ , just reach out to our live chat to get more information on when it will be available.

# Where do I get help?

There's a blue "Live Help" box on the bottom right hand of the screen. Click here to chat with a Modio representative.

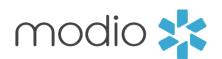

For additional questions or further training, contact the Modio Team via:

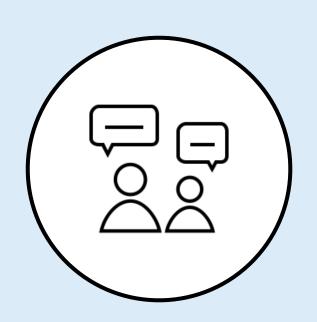

Online:

Live Chat Support

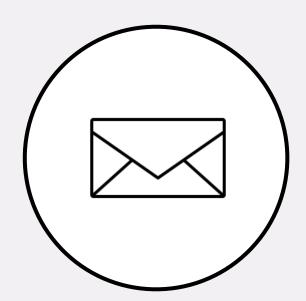

**Email:** 

support@modiohealth.com

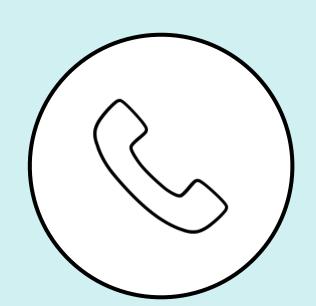

Phone:

844.696.6346